## Volume Render: Fabricate Tool Exercise 19

The Volume Render Fabricate Tool allows for the creation of objects from a text file with coordinates or by user defined coordinates. This exercise will demonstrate how to create objects from a predefined log file. The log file provides a list of the coordinates, the centroids of 61 electrodes from an electrode grid. Using the fabricate tool we will create an electrode object around each coordinate.

- 1. Load the **Trans\_Pre\_OP\_MRI** and open it in the **Volume Render**  module (**Display > Volume Render**).
- 
- 2. Open the **Fabricate Tool** (**Tools > Manipulate > Fabricate**). Click the **Alt** button once and then click the File button (figure 1).
	- 3. Navigate to the log file **Electrodes\_FabTool.log** in the **C:/BIR/ Images/TutorialData** directory.
	- 4. Adjust the **Radius** to **10.** This will define an electrodes object with a radius of 10 voxels. Set **Change** to **Object Map**, then from the **Defined Object** menu select **\*\*\*New\*\*\***.
	- 5. Click **Create**.
	- 6. From the main Volume Render window, open the **Preview** window (**Generate > Preview**). To rotate the image, click and drag the rendering in the Preview window.
	- 7. Open the **Render Type** window (**Generate > Render Type**), select **Object Compositing**, the rendering is shown in figure 3. Figure 1. Figure 1. Figure 1. Figure 1. Figure 1. Figure

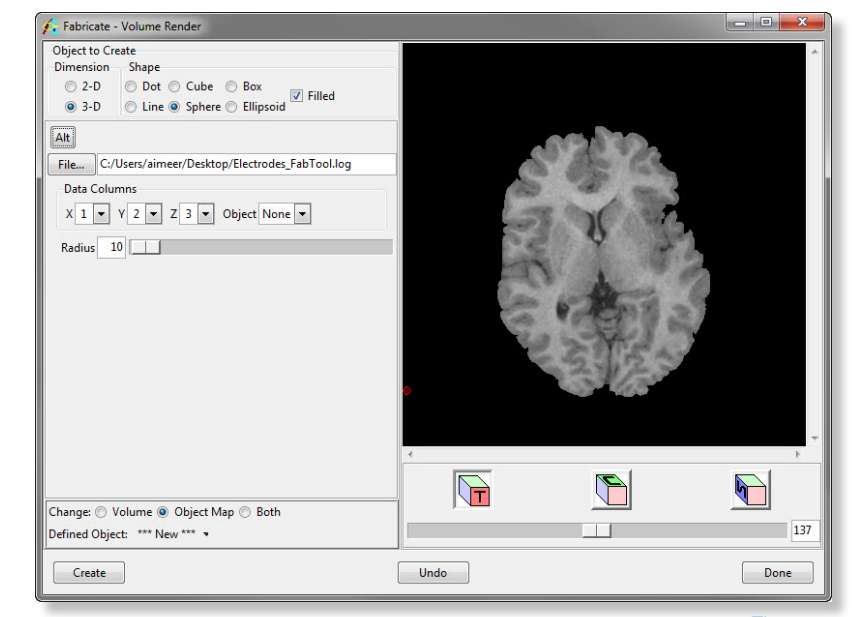

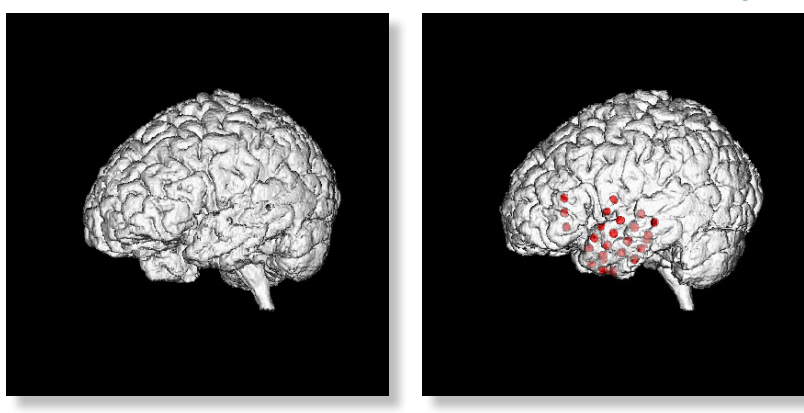

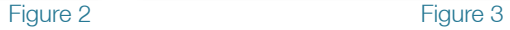

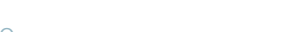

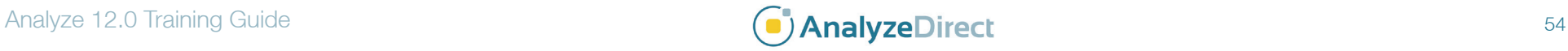